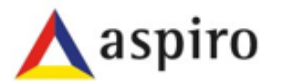

- 全电发票升级目的
- 随着国家税务总局全电发票试点城市推进增加,企业开具全电发票数量也在进一步增加。合力中税现 在升级系统中,为解决供应商全电发票输入,匹配作业。
- 合力中税全电发票临时解决方案(临时3个月)
- 过渡方案:目的是解决目前全电发票一、二匹配、发票校验系统做单问题;等系统全面升级以后就不 再使用此方案(临时3个月)。
- 用户注意:下面全电发票临时过渡方案操作方法,仅为三个月内使用,等系 统升级完成通知上线后,本程序将被锁定停止操作。

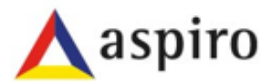

#### • 一、物料结算单生成

- 路径:结算单管理——结算单生成——进入结算单界面(操作没有变化)
- 结算注意: 1、正确选择购方公司与订单号; 2、结算类型要正确选择"寄售"或"非寄售"; 3、收货、记 账日期可以适当放宽,方便查找;4、生成结算单后再开具发票。

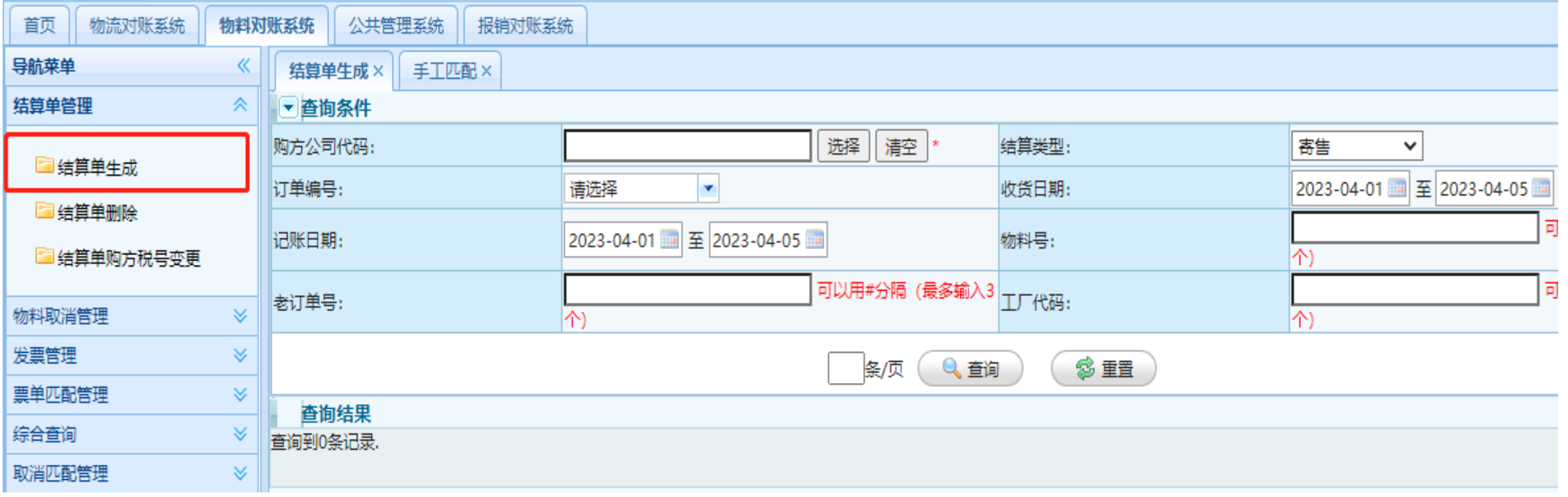

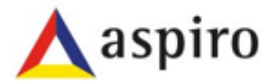

### • 二、物流结算单查询

- 路径:物流费用结算单管理——物流结算单查询——子单——进入结算单界面(操作没有变化)
- 结算注意:1、正确输入结算单号;2、单据日期可以适当放宽,方便查找;4、查询到结算单-子单后再开具 发票。

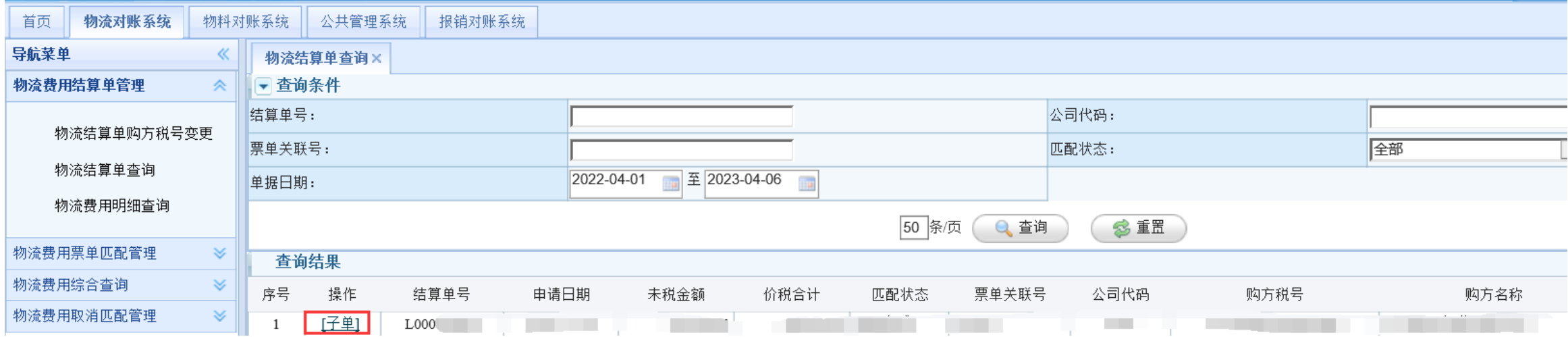

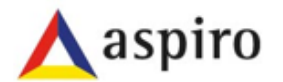

- 三、全电发票信息输入(物料)
- 路径:登录系统后进入——发票管理——非防伪税控发票管理——点击新增——进入发票输入界面
- 发票信息输入要求:发票类型选择"全电专票"或"全电普票";发票内容:发票日期、购方税号、发票 号码、发票金额、税率字段准确填写,发票修改、查询也是在此界面。
- 友情提醒: 发票所有内容必须完全准确, 任何一个字段信息错误, 将被退单修改重新匹配, 请仔 细慎重填写**.**

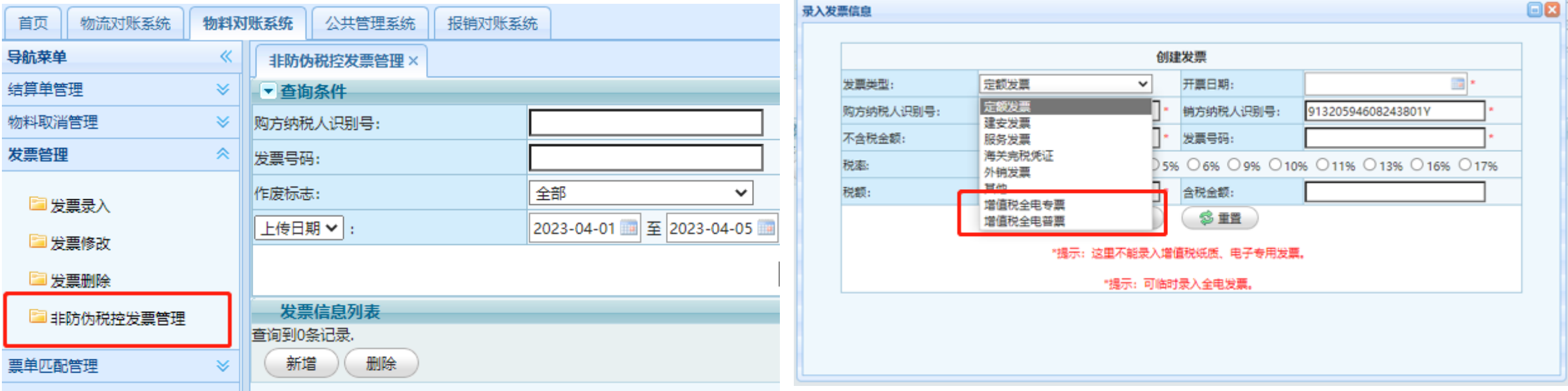

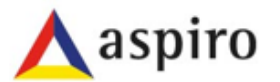

- 四、全电发票信息输入(物流/运费)
- 路径:登录系统后进入——物流费用发票管理——物流非防伪税控发票管理——点击新增——进入发票输入界面
- 发票信息输入要求:发票类型选择"全电专票"或"全电普票";发票内容:发票日期、购方税号、发票 号码、发票金额、税率字段准确填写,发票修改、查询也是在此界面。
- 友情提醒:发票所有内容必须完全准确,任何一个字段信息错误,将被退单修改重新匹配,

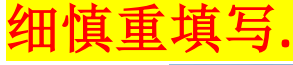

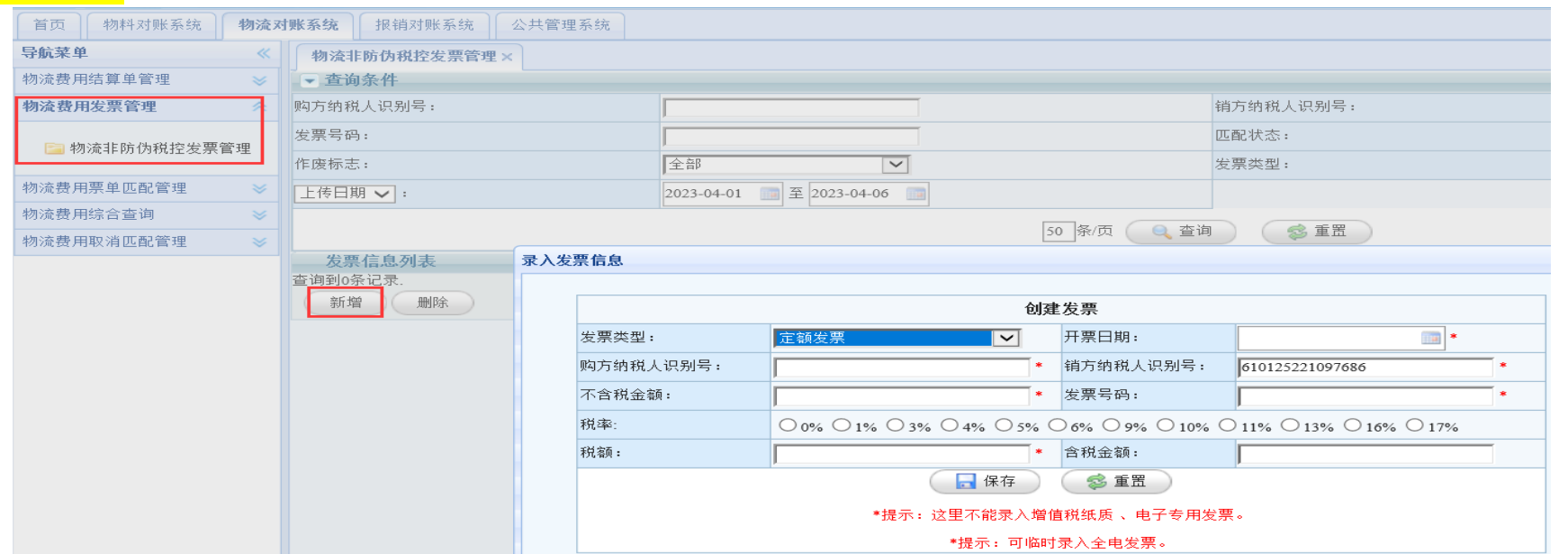

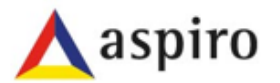

#### • 五、单据匹配

- 路径:匹配单据管理——手工匹配——进入界面(物流单据操作方式一致)
- 匹配注意:选择对应的结算单与全电发票;核对发票与结算单金额是否正确,并保存匹配。(容差金额: 材料不含税金额10元;物流含税1元)

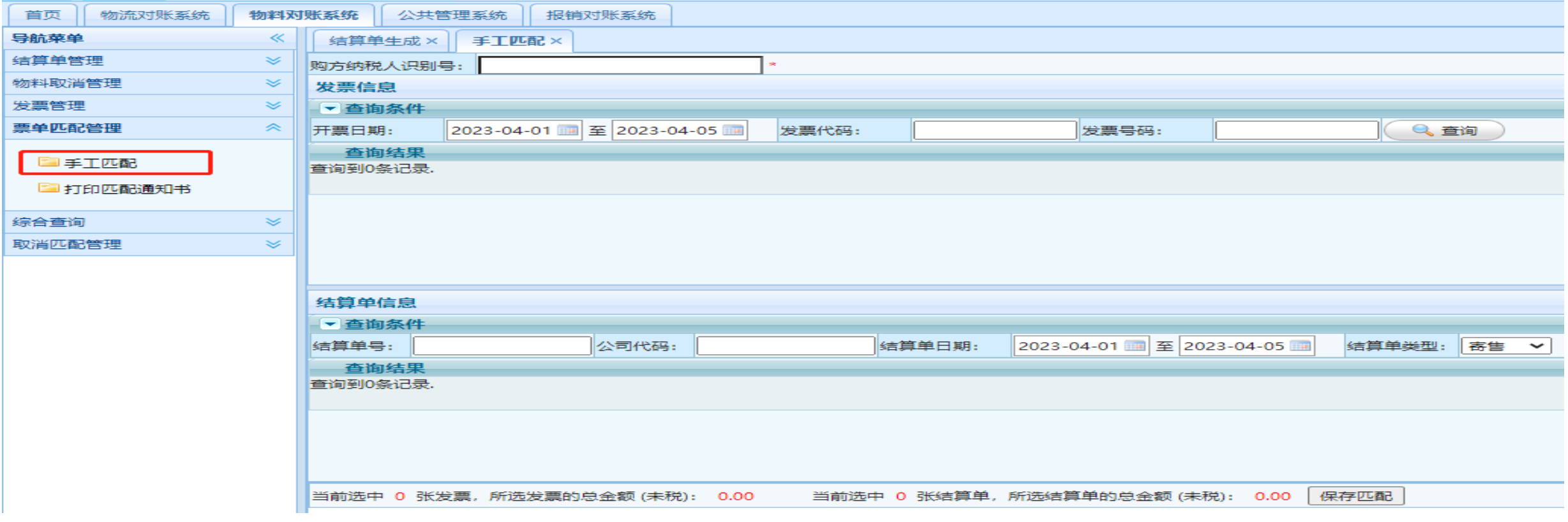

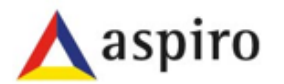

### • 六、匹配通知书

- 路径:匹配单据管理——打印匹配通知书——进入界面(物流单据操作方式一致)
- 匹配注意:1、打印匹配通知书;2、邮寄全电发票、匹配通知书、其他附件(如有)给APP客户(标准、要 求与纸质发票相同)

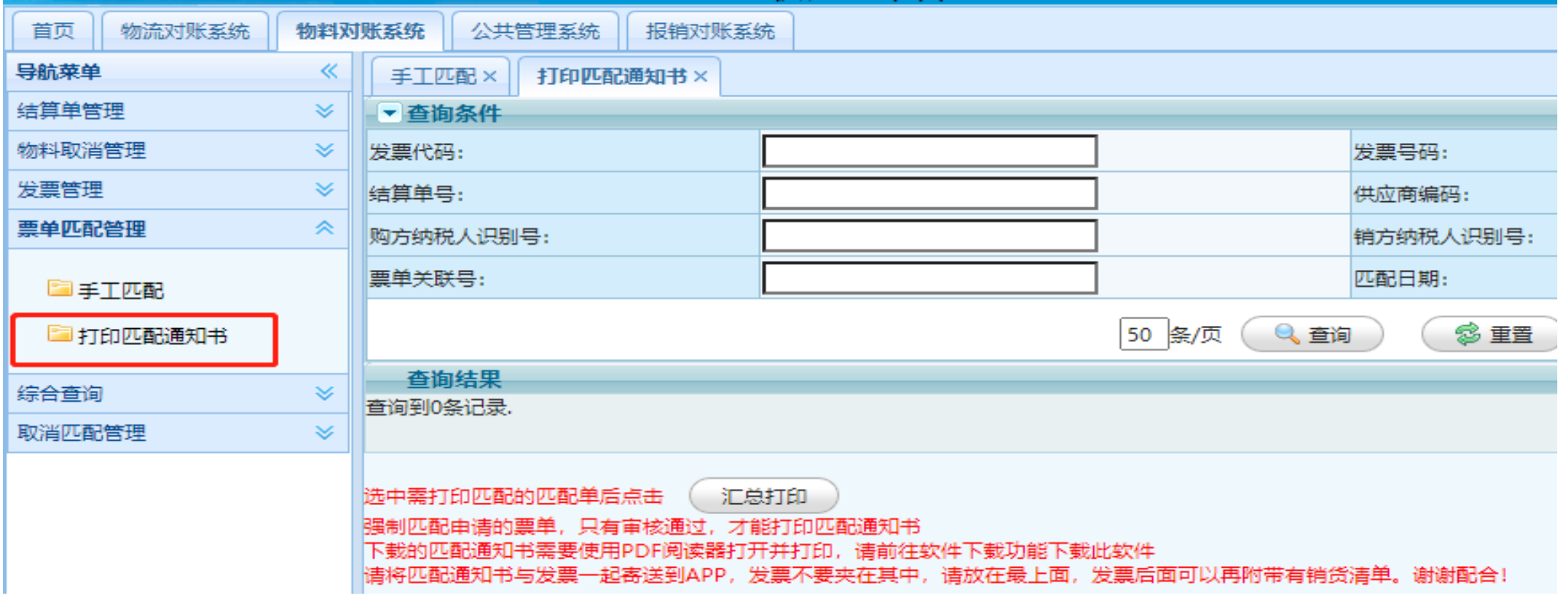